## **SmartCat Plus**

Copyright © 1994 Oakley Data Services Call +44 (0)1270 759739, Fax +44 (0)1270 765272, CIS 74774,1347

## **Welcome to SmartCat Plus**

SmartCat is a sophisticated disk cataloging system for Microsoft Windows. For information on its many and varied functions choose one of the options below:-

Evaluation Licence and Distribution Requirements

General Information Keyboard Usage **Commands Procedures** Processing Files **Customization** Problem Determination

#### New In this Release

**This software is supplied as is without warranty or representation either express or implied with respect to the program or its documentation including their quality, performance, merchantability, or fitness for a particular purpose.**

**In no event will Oakley Data Services or any of its agents or assigns, or any organization distributing SmartCat Plus on its behalf be liable for direct, indirect, special, incidental, or consequential damages arising out of the use of, or inability to use the program.**

**All trademarks are acknowledged.**

# **The shareware concept, the ASP, and the ASP Ombudsman**

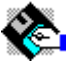

Copyright © 1994 Oakley Data Services Call +44 (0)1270 759739, Fax +44 (0)1270 765272, CIS 74774,1347

## *Evaluation Licence*

This product is not public domain or free software. If you have not already purchased this product, you have the right to evaluate it for a period of 30 days from the date you initially install it. If you find that it suits your needs and you wish to continue to use it after the 30 day period you are required to purchase a fully licensed copy from Oakley Data Services or one of its agents.

## *What is Shareware?*

Shareware distribution gives users a chance to try software before buying it. If you try a Shareware program and continue using it, you are expected to register. Individual programs differ on details - some request registration while others require it, some specify a maximum trial period. With registration, you get anything from the simple right to continue using the software to an updated program with printed manual.

Copyright laws apply to both Shareware and commercial software, and the copyright holder retains all rights, with a few specific exceptions as stated below. Shareware authors are accomplished programmers, just like commercial authors, and the programs are of comparable quality. (In both cases, there are good programs and bad ones!) The main difference is in the method of distribution. The author specifically grants the right to copy and distribute the software, either to all and sundry or to a specific group. For example, some authors require written permission before a commercial disk vendor may copy their Shareware.

Shareware is a distribution method, not a type of software. You should find software that suits your needs and pocketbook, whether it's commercial or Shareware. The Shareware system makes fitting your needs easier, because you can try before you buy. And because the overhead is low, prices are low also. Shareware has the ultimate money-back guarantee -- if you don't use the product, you don't pay for it.

### *Distribution requirements*

You have the right, and in fact you are actively encouraged, to distribute copies of the Shareware version of this product. You may assume you have our authority to distribute this product unless we explicitly tell you otherwise. It must, however remain in its original, unmodified state, and all its constituent files must be included. No-one may charge for the program itself, although a reasonable fee for the media used and copying costs is allowable.

### **You may not distribute copies of the registered version of this product.**

### *Warranty*

This software is supplied as is without warranty or representation either express or implied with respect to the program or its documentation including their quality, performance, merchantability, or fitness for a particular purpose.

In no event will Oakley Data Services or any of its agents, or assigns, or any organisation distributing SmartCat on its behalf be liable for direct, indirect, special, incidental, or consequential damages

arising out of the use of, or inability to use the program.

All trademarks are acknowledged.

### *The ASP Ombudsman*

This program is produced by a member of the Association of Shareware Professionals (ASP). ASP wants to make sure that the shareware principle works for you. If you are unable to resolve a shareware-related problem with an ASP member by contacting the member directly, ASP may be able to help. The ASP Ombudsman can help you resolve a dispute or problem with an ASP member, but does not provide technical support for members' products. Please write to the ASP Ombudsman at 545 Grover Road, Muskegon, MI 49442-9427 USA, FAX 616-788-2765 or send a CompuServe message via CompuServe Mail to ASP Ombudsman 70007,3536.

## **General Information**

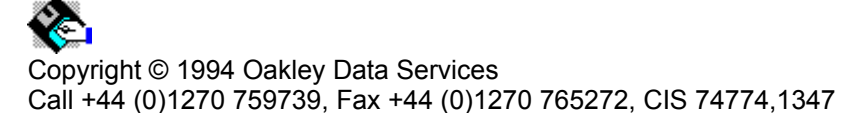

If you are like most users its probably a forlorn hope to suggest that you read the help file from start to finish before you dive in, but can we suggest that before you proceed to catalog all your floppy disks or CD-ROMs that you at least read the next section about the best way to organize your disks, and the section on

#### customizing SmartCat

to work with various archive extraction programs.

## *Categorising your disks and CD-ROMS*

Getting the best from SmartCat needs some thought about the best way to organize your collection of disks/CDs. Even if you only have a few floppy disks or CDs now, it won't be long before your collection grows substantially. Whilst SmartCat doesn't have any particular limit to the number of disks it will catalog in a single catalog (apart from the amount of memory you have, and the amount of disk space available to store the catalog) it probably isn't sensible to keep all your disks cataloged in one catalog. We would suggest you catalog your disks based on their "category". Some of your disks will have come from Software Manufacturers, such as your DOS and Windows distribution disks, and you are never likely to write new or amended files to them. Others will be disks that have come from Shareware libraries, and again writing to them would be unlikely. Others may have come from magazine cover disks, and would form a logical third category. Then there will be those that you use as working disks, and perhaps others you keep customer data/work on.

We would suggest that you divide your catalogs based on the categories you consider most sensible for your particular way of working. SmartCat supports the merging of catalogs for searching and reporting purposes, so you can always simulate a single catalog if you need to.

### *Considerations for CD-ROMs*

Even more thought might be required when it comes to CD-ROMs, because of the vast amounts of data they can contain. The best course of action really depends on the sort of CD-ROMs you are dealing with. If a CD-ROM contains a vast number of "smallish" files, like a collection of Clip-Art, then the best approach might be to put it in a catalog of its own. Similarly large collections of shareware can simply overwhelm and individual catalogs might be the approach to avoid extended processing times. You can of course always merge multiple CD-ROM catalogs if you need to for searching purposes. Also consider the time it might take to catalog a CD-ROM, depending on what you are asking SmartCat to do. If every file on the CD-ROM is zipped then SmartCat Plus is going to have to read pretty much ALL the data on the CD-ROM to catalog it if you want it to analyze .ZIPs, and that can take many minutes because CD-ROMs are not the fastest of devices.

If the Rom contains 650Mb of data, and it has a data transfer rate of 150K/Sec (most say they do, but they don't), then it will take at least 72 minutes just to read the data. At least you can relegate SmartCat to the background while you get on with something else, and you usually only do it once, because the data on CDs doesn't change.

Likewise if you install a lot of extension DLLs then the catalog time may extend if they have significant processing to do.

## *Labeling your Disks*

SmartCat Plus can print disk labels for you, using any label stock you have to hand, or you can simply write the volume number that SmartCat allocates the disk when you catalog it onto the original label with a felt tip pen or similar. If you then store your floppies in numerical order within category it will be a simple task to find any one of them. Alternatively, most stationers sell small, nicely printed stick-on labels in ascending numerical sequence which you can stick discretely over a corner of the original label.

## **Customisation Details**

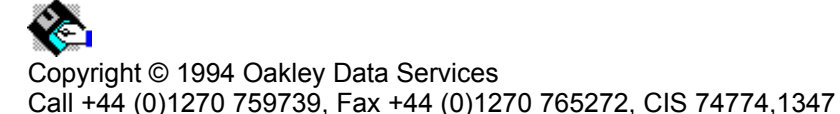

SmartCat can be customised to suit your needs, and the way you like your system to work. There are several areas where you can customise SmartCat, including the way it performs pre-catalog virus scanning, the way it performs extraction from archives, and what effect pressing any of the "User" buttons in the Process File dialog box has. All customisation is undertaken by modifying the SMARTCAT.INI file which is distributed with the product. The SMARTCAT.INI file can be found in your WINDOWS directory.

## *Pre-Catalog Virus Scanning*

In your SMARTCAT.INI file you will find the following line:-

#### **ExSCAN=SMCATDOS.BAT SCAN %d /NOMEM**

The detail after the = sign is the command SmartCat will issue to cause a virus scan of the disk. The %d parameter will be replaced with the drive designation (i.e. a:) for the drive to be used for cataloging. As delivered SmartCat will call the supplied SMCATDOS.BAT file which in turn will call the McAFee Scan program with the memory checking option disabled. Note that the SCAN program is not supplied as part of SmartCat, but is available from all good shareware sources. If required you can modify this command to suit your needs, perhaps by calling an alternative virus scanner.

### *Archive Processing*

In your SMARTCAT.INI file you will find the following 5 lines:-

**ExZIP=SMCATDOS.BAT PKUNZIP -O ExLZH=SMCATDOS.BAT LHA E /C ExARC=SMCATDOS.BAT ARC-E ExPAK=SMCATDOS.BAT PAK E**

### **ExARJ=SMCATDOS.BAT ARJ E**

Each of these lines represents the beginning of the command that SmartCat will issue to invoke the relevant archive extraction program. SmartCat appends the archive file name and target path name as required. If you wish you can modify these commands to more suit your way of working. For example you may wish to use the ARC program to extract "ARC" files rather than the "ARC-E" program which is the default. If so, modify the ExARC line to read "ExARC=SMCATDOS.BAT ARC E". Similarly, the commands above assume the extraction programs can be found somewhere in a directory in your PATH . If this is not the case you may wish to add drive/directory information to these commands. Note that the archive extraction programs are not supplied as part of SmartCat, but all are freely available as shareware from good shareware sources.

## *Defining "User Buttons"*

In your SMARTCAT.INI file you will find 8 pairs of the following type of lines:-

#### **User1Btn=&View**

#### **User1Cmd=Notepad.exe %f**

The UsernBtn= line defines, for each user button, what will appear on the button face. The & immediately preceeds the character which will become the button's "hot-key" (although there aren't many left to choose from, and if you duplicate one that already exists in the dialog box the original will take precedence). If the file is actually in an archive, SmartCat will automatically add the character X to the start of the button text (and will extract the file first if you push the button!)

The UsernCmd= line defines what command will be issued when the button is pressed. In the command the following characters can be used which will be replaced by SmartCat before the command is issued:-

- · **%f SmartCat will insert the name of the file, including its full pathname.**
- · **%t SmartCat will insert the target pathname selected in the process file dialog box.**
- · **%n SmartCat will insert the filename, excluding its path.**
- · **%p SmartCat will insert just the path to the file, excluding the filename.**

For example, assuming you had a super-wizzo editor called WIZZO, and you wanted to modify user button 4 to call it, you would need something along these lines:-

User4Btn=&Wizzo User4Cmd=WIZZO %f

Note that as delivered the first user button has been set up as &View, and it calls the NOTEPAD program. The second user button has been set to call the McAFee virus scanning program SCAN via the SMCATDOS.BAT interface batch file. All the other user buttons are set up to call the WRITE program.

# **Keyboard Usage**

仑 Copyright © 1994 Oakley Data Services Call +44 (0)1270 759739, Fax +44 (0)1270 765272, CIS 74774,1347

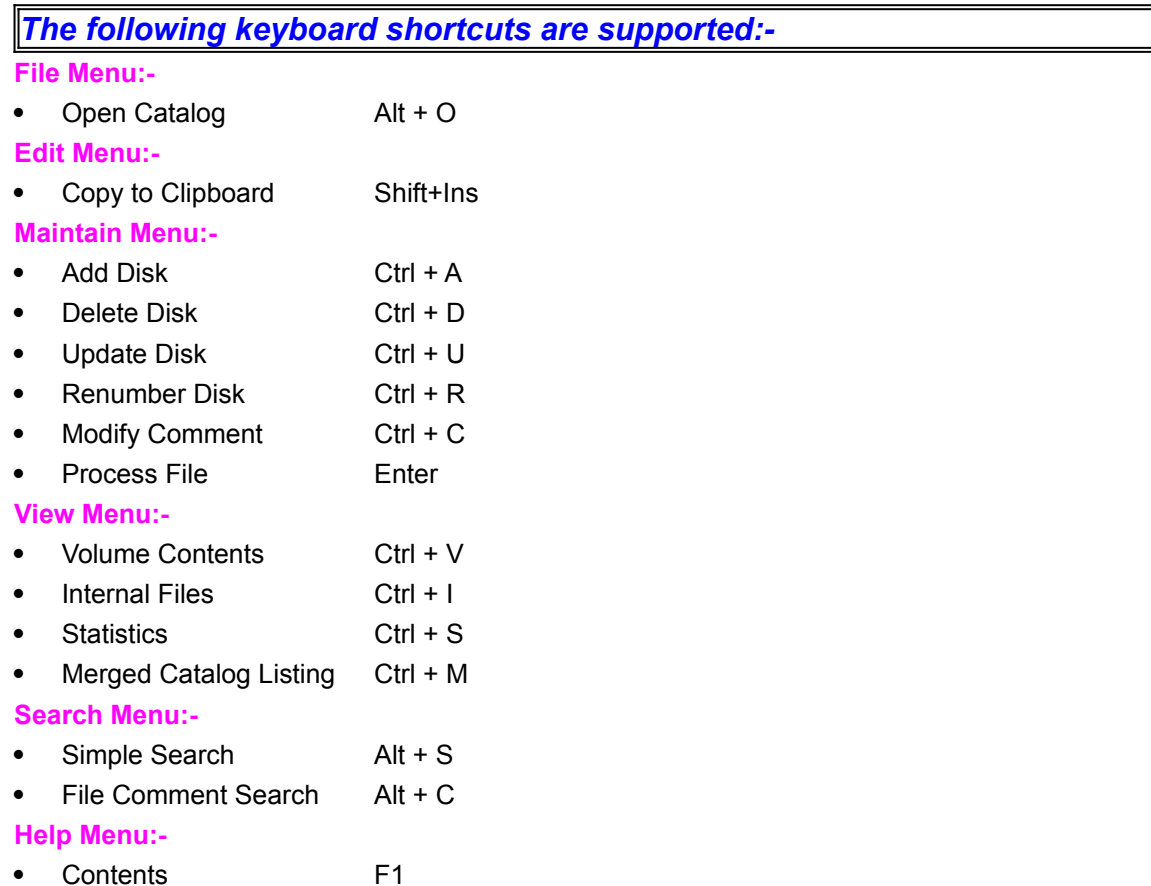

## **Commands**

Copyright © 1994 Oakley Data Services Call +44 (0)1270 759739, Fax +44 (0)1270 765272, CIS 74774,1347

File Menu Edit Menu **Maintain Menu** View Menu **Search Menu Options Menu** Label Menu **Window Menu** 

## **File Menu**

Copyright © 1994 Oakley Data Services Call +44 (0)1270 759739, Fax +44 (0)1270 765272, CIS 74774,1347

## *New Catalog*

Selecting New Catalog clears the current Catalog. If there are any unsaved changes a prompt is issued to allow the catalog to be saved if required.

## *Open Catalog*

Selecting Open Catalog(s) presents a dialog box from which one or more catalogs stored on disk can be loaded. If a catalog is currently open and there are any unsaved changes a prompt is issued to allow the current catalog to be saved if required. If only one catalog is selected in the dialog box then it is simply loaded. If two or more catalogs are selected then the first is loaded and the rest are merged with it.

## *Save Catalog*

Selecting Save Catalog saves the current catalog to disk. The catalog remains open and you can continue to work on it. SmartCat uses an intelligent saving technique and will not delete the old copy of a catalog until it is sure it has correctly written the new one.

### *Save Catalog as*

Selecting Save Catalog As presents a dialog box in which specifications of where the current catalog should be saved can be entered. Note that you cannot save a merged catalog.

### *Merge Catalog*

Selecting Merge Catalog presents a dialog box in which one or more catalogs stored on disk can be specified. Those catalog(s) are then merged with the current catalog. There are certain restrictions when the current catalog is the result of one or more merge operations. For a more detailed description of these restrictions refer to the section Merged Catalogs . Note that there is a limit of 255 on the number of consecutive merge operations

### *Printer Font*

Allows you to select the font to be used when printing reports. Note this does not affect the fonts used when printing labels.

### *Printer Setup*

Allows you to select the printer to use, and presents the standard Windows dialog for configuring the printer.

#### *Print*

Produces a listing of the contents of the Window that currently has the focus.

## *Exit*

Selecting Exit will terminate the program. If there is any unsaved data a warning will be presented and the option to save the data given.

## **Edit Menu**

Copyright © 1994 Oakley Data Services Call +44 (0)1270 759739, Fax +44 (0)1270 765272, CIS 74774,1347

## *Copy*

Selecting the Copy command will copy the contents of the current front window to the Windows Clipboard . If for example a Disk Window, containing details of the contents of a cataloged disk, was currently the front window then those details would be sent to the Clipboard. The data will be placed on the Clipboard in the same sort order that the data displayed in the window is in. For details of how to modify the sorting order refer to the options menu command.

## *Find*

Searches for a text string within the window that currently has the focus.

## *Find Next*

Repeats the last find command, starting from the currently selected record.

## **Maintain Menu**

Copyright © 1994 Oakley Data Services Call +44 (0)1270 759739, Fax +44 (0)1270 765272, CIS 74774,1347

## *Add Disk*

 Selecting the Add Disk command causes the Add Disk Dialog Box to appear. The dialog box has options for specifying :-

- The Drive to use to catalog a disk. Only those drives present on your system are displayed. You can choose whichever you wish
- · BulletWhether to analyse the internal contents of ZIP,ARC,ARJ,LZH and PAK format archive files. Each archive type is presented as an on-off toggle option, and clicking on it with the mouse will switch its state. We would expect you would usually want to select these options, but there may be times when a corrupt archive may cause problems and it will be necessary to prevent SmartCat from attempting to read it (although if it is defective it may be more sensible to delete it or fix it!).
- Whether to permit or query unlabelled disks. If you select query then an attempt to catalog a disk which is unlabelled produces a further dialog box, from which you can select to label the disk, allow it to be cataloged without a label, or cancel the cataloging operation. Choosing to permit unlabelled disks causes the disk to be cataloged as [unlabelled]. Allowing the cataloging of multiple unlabelled

disks slightly increases the risk of processing an incorrect file

- · The Reporting Mode required. If set to "verbose" each file encountered is reported in the message area at the bottom of the dialog box. If set to quiet no files are reported. If set to auto files are reported when cataloging disks on drives "a" and "b", but not otherwise. Updating the message area for each file can slow down cataloging a hard drive quite considerably, but can be very useful for problem determination purposes.
- · If a preliminary Virus Scan is required. If set to "yes" a Virus Scanning program will be called before the disk is cataloged. The choice of virus scanning program is user configurable, and further details can be found in the customization options section.
- · Whether to try to extract comments automatically from .ZIP, and .ARJ archives, and whether to attempt to detect Norton/4DOS comments (If you don't know what they are you needn't worry about them).
- The comment text you want associated with the disk.

Clicking on "ADD" then causes SmartCat to read the volume label of the disk. If an unlabelled disk is found and the Unlabelled disk query option was selected the option to continue, label the disk, or cancel the process is given. The current catalog is then searched for a disk with a duplicate label, and if one is found the options to continue or cancel are presented. Assuming continue, or no duplicates, the directories on the disk are read and each file found is cataloged. If requested, the contents of Archive files are also cataloged, and comments are automatically extracted from .ZIP, .ARJ and Norton/4DOS files.

When the disk is cataloged the dialog box remains on screen, ready for another disk to be inserted and cataloged. When all disks have been cataloged the "DONE" button should be selected to end the process.

## *Delete DIsk*

Selecting the Delete Disk command removes from the catalog the disk which is currently selected in the catalog window . A confirmation box is presented giving you a final chance to confirm the action.

## *Update Disk*

Selecting the Update Disk command displays the same dialog box as in the "Add Disk" command.

Having chosen the required options and pressed the "ADD" button, the volume label of the disk in the drive is compared to the catalog record for the disk which is currently selected in the catalog window . Assuming the labels match the disk is then processed as for the "Add Disk" command, and the records for the disk replace those originally in the catalog. Any comments associated with unchanged files are preserved however.

## *Renumber DIsk*

Selecting the Renumber Disk option allows you to change the catalog number of the disk which is currently selected in the catalog window . A dialog is presented which allows you to enter a new number. Providing the number you select does not already exist it will replace the current volume number. The volume number must lie in the range 1 - 9999.

## *Modify Comment*

Selecting Modify Comment allows you to add, delete or change the disk comment associated with the disk which is currently selected in the catalog window , or the file comment associated with the file which is currently selected in the Disk window or Search window . A dialog is presented which allows you to enter a new comment. If you wish to delete an already existing comment simply delete all the characters by pressing the backspace key when the dialog first appears and then select "OK".

## *Process File*

Selecting the Process File option displays a dialog box which allows you to specify actions to take against the file which is currently selected in a search window or a disk window . For further information see the section on processing files . Note that selecting this menu command is equivalent to double-clicking on an file in a search or disk window.

## **View Menu**

Copyright © 1994 Oakley Data Services Call +44 (0)1270 759739, Fax +44 (0)1270 765272, CIS 74774,1347

## *Volume Contents*

Selecting the Volume Contents command will create a new disk window which will display the contents of the currently selected volume in the catlog window.

### *Internal Files*

Selecting the Internal Files command will create a new search window which will display the contents of the currently selected archive or custom-DLL processed file in the disk window or search window which currently has the focus . If the currently selected file is not an archive and has not been processed by a Custom DLL then the menu option will not be available.

### *Statistics*

Selecting the Statistics command will display a dialog box which will give statistical details of the catalog window or disk window or search window which is currently has the focus.

## *Merged File Listing*

Selecting the Merged File Listing command will display a dialog box which will give a cross-reference of the the catalog names in the catalog window to the full path names of the catalog files they are associated with. This option is only available after a catalog merge has been undertaken.

## **Search Menu**

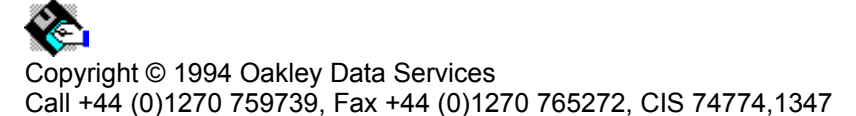

## *Simple Search*

Selecting the Simple Search command will display a Dialog Box in which you can enter one or more filename patterns to search the catalog for. The search argument you enter can include the standard DOS wildcards \* and ?. Multiple search arguments should be separated by a space. The results of the search will appear in a search window , from where you can process any of the resulting files.

## *File Comment Search*

Selecting the File Comment Search option presents a dialog box in which you can enter up to 3 text strings to search the recorded file comments for. The text strings are not case sensitive. They can be combined on an and or an or basis by use of the radio buttons in the bottom left corner of the dialog box. The dialog box "remembers" the last few search arguments entered during a SmartCat session, and they

can be recalled by use of the drop down arrows at the right. The results of the search will appear in a search window, from where you can process any of the resulting files.

## **Options Menu**

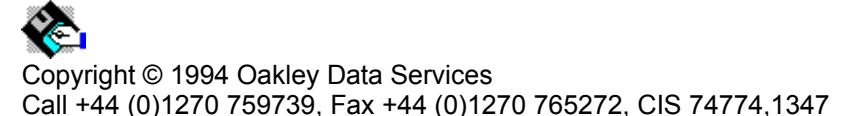

## *Catalog Sort Order*

Selecting the Catalog Sort Order command presents a further sub-menu which allows the specification of the sort order required for the catalog window . If the catalog window currently has the focus then the new sort order will take effect immediately. If another window has the focus, then the new sort order will take effect when the catalog window gains the focus. The specified sort order also affects the order in which entries will be printed or copied to the Windows Clipboard .

## *Disk Sort Order*

Selecting the Disk Sort Order command presents a further sub-menu which allows the specification of the sort order required for the disk window(s) . If a disk window currently has the focus then the new sort order will take effect immediately. If another window has the focus, then the new sort order will take effect as disk window(s) gain the focus. The specified sort order also affects the order in which entries will be printed or copied to the Windows Clipboard .

## *Search Sort Order*

Selecting the Search Sort Order command presents a further sub-menu which allows the specification of the sort order required for the search window(s). If a search window currently has the focus then the new sort order will take effect immediately. If another window has the focus, then the new sort order will take effect as search window(s) gain the focus. The specified sort order also affects the order in which entries will be printed or copied to the Windows Clipboard .

## *Show/Hide Internal Files (Disk Windows)*

Selecting the Hide Internal Files (Disk Windows) or Show Internal Files (Disk Windows) commands changes the display style of Disk Windows, by either displaying or not displaying those files which are internal components of another file (i.e. the internals of Archives such as .ZIPs or .ARJs, or any internal filenames provided by custom extension DLLs such as the internal files in a DOS6 backup, or the internal content of BookManager<TM> bookshelves).

### *Separators*

Selecting the Separators command allows the specification of the type of lines to use to separate each entry in Catalog, Disk and Search Windows in each of the different display modes. The choices presented are for no lines, dotted lines, dashed lines or solid lines.

### *Switch Display Mode*

Selecting the Switch Display Mode option allows you to change the mode of display for the dates and times etc.), to short data (just name, path and drive), to comment (just name and comment text (if any)), to data and comments (all data and comment text (if any)) spread over two lines. Note that you can also cycle through the display modes of the window that has the focus by ensuring the mouse pointer is over the window and clicking the right mouse button.

## **Label Menu**

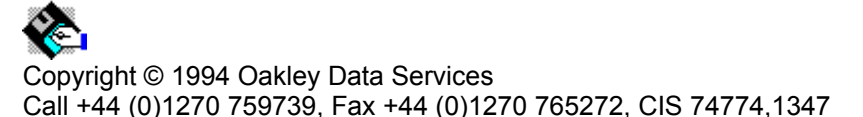

SmartCat's labelling functions depend on the concept of a "Label Stack". As you catalog disks with the "Stack Label" option checked, or when you select one of the "Add to Label Stack" options described below, SmartCat will add to the "Label Stack" the details required to subsequently print the labels.

## *Clear Label Stack*

Selecting the Clear Label Stack command clears the records for any previously stacked disk labels. The label stack is also cleared when a catalog is closed, or the program is terminated.

### *View Label Stack*

Selecting the View Label Stack command presents a Dialog which displays the current contents of the label stack. From this Dialog you can delete individual disk labels that you no longer wish to print.

### *Stack Selected Disk*

Selecting the Stack Selected Disk command adds to the label stack details of the disk which is currently selected in the Catalog window .

## *Stack All Disks in Catalog*

Selecting the Stack All Disks in Catalog command adds to the label stack details of the all the disks which are currently in the Catalog window .

## *Stack Manual Label*

Selecting the Stack Manual Label command present a dialog from which you can manually enter details of a label you want added to the label stack, and signify how many copies of the label you want printed.

### *Print Stacked Disk Labels*

This option presents a dialog which allows you to detail the dimensions of the label stock you intend to use, how many label positions on the page to skip before beginning to print the labels, and what fonts to use for the various parts of the labels. The dimensions used in the dialog are determined from the International Settings specified to the Windows Control Panel.

## **Window Menu**

Copyright © 1994 Oakley Data Services Call +44 (0)1270 759739, Fax +44 (0)1270 765272, CIS 74774,1347

The Window menu subcommands implement the normal window management commands for MDI windows , with some extensions particularly relevant to SmartCat. For further information about general window management refer to your Windows documentation.

## *Cascade*

Selecting Cascade re-arranges all non-minimized windows in an overlapping fashion.

#### *Tile*

Selecting Tile re-arranges all non-minimized windows in a tiled fashion, where all the space in the client window is used, but no windows overlap each other.

### *Tile On Top*

Selecting Tile on Top re-arranges all non-minimized windows in a tiled fashion, where all the space in the client window is used, but no windows overlap each other. The windows are arranged with priority given to a horizontal arrangement.

### *Arrange Icons*

Selecting Arrange Icons causes any minimized (iconised) windows to re-arrange themselves neatly at the bottom of the client window.

### *Minimize All Windows*

Selecting Minimize all Windows causes all open windows to assume the minimized (iconised) state.

### *Restore All Windows*

Selecting Restore all Windows causes all minimized windows to assume the normal state.

#### *Close All Search Windows*

Selecting Close all Search Windows causes all search windows (minimized, maximized or normal) to close.

#### *Close All Disk Windows*

Selecting Close all Disk Windows causes all disk windows (minimized, maximized or normal) to close.

### *Close All Windows Except Catalog*

Selecting Close all Windows except Catalog causes all open windows (except the catalog window )

to close. You cannot close the catalog window.

## **Procedures**

Copyright © 1994 Oakley Data Services Call +44 (0)1270 759739, Fax +44 (0)1270 765272, CIS 74774,1347

*Select the required procedure*

Loading a catalog file Saving a catalog file **Merging Catalogs Cataloging Disks** Updating Cataloged Disks Deleting Disks from the catalog Renumbering Disks Displaying Disk Contents Investigating archive files Viewing statistical information Searching the catalog Processing files Copying information to the clipboard Sorting file information Managing the windows

## **Processing Files**

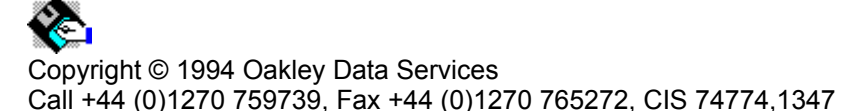

Once you have located the file(s) you are interested in, either in a disk window or a search window you can process the file in a number of ways. Having put the disk in question into the drive (unless the file is on a hard disk) double clicking on the file name will present a dialog box from where you can specify what action you wish to take.

The dialog box that is presented details at the top the name of the file, the number of the disk it is on, the volume label (if it has one), and the default drive in which it expects to find it. To the right of the dialog box is a list box showing the available drives on your system, and you can select an alternative drive from which to process the file if desired.

To the left of the dialog box is another list box, and just above it the words "Target Path:-". The target path defines where any action which creates a further file or files will place those files. For example, the "Explode" option, which extracts all the files from an archive, will place the resultant files as specified by the "Target Path" specification. You can change the target path specification by use of the list box. The target path you specify is remembered from session to session.

Slightly to the right of the centre of the dialog box are two on/off toggle options. Minimize on Use, if checked, causes SmartCat to shrink to an icon if another program is launched by use of the Run or Process buttons. Confirm Deletes, if checked, issues a warning before any destructive operation is undertaken on any file.

Towards the bottom of the Dialog Box are 16 further buttons. The first 9 provide a variety of options, and are enabled and disabled as appropriate for the type of file selected. If the selected file is part of an archive, the text of some of the buttons will change to be preceeded by an "X" signifying that the file will first be extracted from its archive to the target path before the action is undertaken.

- Delete will attempt to delete the file.
- Rename will attempt to rename the file.
- · Copy will attempt to copy the file to the specified target path.
- · Move will attempt to copy the file to the specified target path, and then delete the original.
- · Run (which is only enabled if the file is executable), will attempt to execute the file.
- · Process (which is only enabled if the file is associated with a particular program (use the File Manager File | Associate option to associate files to programs) - see your Windows documentation) attempts to launch the associated program with this file as its input.
- Extract attempts to extract this file from the archive it is in to the target path. This option is only enabled if the file is in an archive
- · Explode attempts to extract all the files from this archive to the target path. This option is only enabled if the file is itself an archive.
- Print attempts to print the file to the current Windows printer
- · The last seven buttons are user-definable. For more information see the customization options section.

## **Problem Determination**

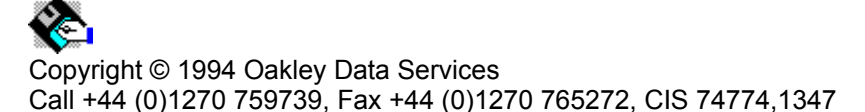

SmartCat has gone through a thorough testing process, but like any complex piece of software there may be the odd bug still lurking.

SmartCat also depends to some extent on the integrity of the data (i.e the disks, and the files thereon) that are presented to it to catalog.

#### **If you discover a problem there are some things you can do to help narrow down the cause:-**

If the problem occurs while cataloging a disk first determine if the disk is actually readable by the DOS DIR command (or the Windows File Manager). If they can't read it, it is almost certain the Directory Structure is corrupt. If there is no obvious problem try running the CHKDSK command against the disk in question (refer to your DOS documentation - the usual command is CHKDSK a: to check the disk in drive "a") to see if there are any structural problems. If the disk can be read OK by a DIR command and the Windows File Manager, and CHKDSK suggests no problems, try cataloging the disk again with SmartCat but having turned OFF all the archive analysis and auto-comment checkboxes. If SmartCat can now cope with the disk it is almost certain that one of the archive files on the disk is corrupt. A process of elimination, together with careful observation of the message box in the Add Disk Dialog box should enable you to narrow the problem down to a specific file. Once you have determined which file causes the problem try to process it with its native utility and produce a list of the files the archive contains. If this also fails you don't have many choices, either attempt to repair the archive (some archives, like ZIP files, have a matching repair utility (PKZIPFIX)) or try and extract what you can before you scrap it.

## **New In this Release**

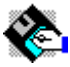

Copyright © 1994 Oakley Data Services Call +44 (0)1270 759739, Fax +44 (0)1270 765272, CIS 74774,1347

## *Release 1.8*

Changes to USA contact details - no functional enhancements

### *Release 1.9*

Tolerance of Win 95 long file names inside archives, which cause a GPF on earlier releases. Note that this does not mean support for long file names. File names longer than 12 characters in archives are merely truncated.

# **Ordering SmartCat Plus**

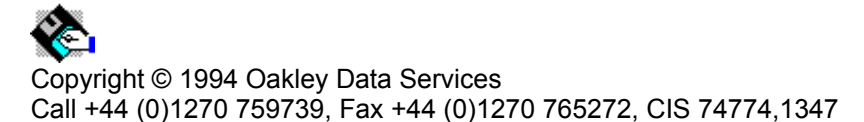

You can access an order form either from the Help menu, or by pressing the "Order Form" button on the introductory screen. There are full contact details and prices on the order form.

## **Order Form - SmartCat Plus**

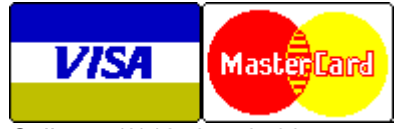

Call +44 (0)1270 759739 Fax +44 (0)1270 765272 CIS: 74774,1347

You can print this order form by using the "Print Topic" option from the "File" menu.

You will receive:-

- · A copy of the latest registered version of SmartCat Plus V1.X. Whilst we always try to ship as quickly as we can, by Air Mail if outside the UK, please allow 21 days for delivery.
- · A comprehensive Shareware CD containing the latest evaluation versions of all our products together with a myriad of high quality products from other major UK shareware publishers. There are business, graphics, home and games packages galore - something for everyone! The CD has a friendly easy to use menu system and provides screenshots, descriptions, system requirements and publisher information. A lot of the products will also run direct from the CD.

We can accept your order by mail, E-mail, Fax or Phone. Unless otherwise requested we ship a 3.5" disk.

### **Send your order to:-**

Oakley Data Services, 3 Oakley Close, Sandbach, Cheshire CW11 9RQ, England.

Please send me registered copy(s) of SmartCat Plus..

### *Price :- £23.50 Pounds Sterling.*

(In the EEC this is made up of 20 Pounds, plus VAT @17.5%, no charge for shipping. In the rest of the world this is made up of 20 Pounds, plus 3.50 Pounds Air-Mail Shipping + Handling).

(As of July 1995 the exchange rate was approximately 1.6 U.S. Dollars to 1.0 Pound Sterling. When we charge your credit card the card company will convert the cost to your local currency at the rate then prevailing and the sum will appear on your bill in your local currency.)

### **Total Price : .......................**

I enclose a cheque / wish to pay by MasterCard / Visa / Amex (delete as applicable)

### **(Note: We can only accept cheques payable in the UK drawn in Sterling.)**

### *Credit Card Details:-*

Name as on card:- Card Number:- Expiry Date:-

*Please send the registered version to:-*

Name: Address:

Post/Zip Code: Day Time Tel. No.

## *You can also contact us by:-*

Phone:+44 (0)1270 759739; FAX: +44 (0)1270 765272; Compuserve: 74774,1347 Internet: 74774.1347@compuserve.com , or via Section 4 of the UKSHARE forum on Compuserve. or at http://www.smartcode.com

It would also help us if you could tell us where you got the original SmartCat from:-

And any suggestions you have for enhancements:-

## **Registration Form USA**

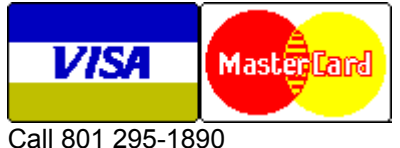

Fax 801 299-1781

You can print this order form by using the "Print Topic" option from the "File" menu.

### *Send your order to:-*

Insight Software Solutions P.O. Box 354, Bountiful, UT 84011-0354

Or Call 801 295-1890 Or Fax 801 299-1781 Or CompuServe: 71672,3464

*Please send me \_\_ registered copy(s) of SmartCat Plus V1.x.*

Price Per Copy:-

Price \$29.95 Utah Residents add Sales Tax \$ 1.83 Shipping by First Class Mail \$ 3.00 --- or --- Priority or Int'l shipping \$ 5.00 ----- <sup>--</sup>----- <sup>-----</sup>--- --- --- ----- $Total$ ----- ------

*All Prices are in US Dollars.*

**I enclose a check / wish to pay by MasterCard / Visa / Amex / DIscover (delete as applicable)**

Credit Card Details:-

Name as on card:-

Card Number:-

Expiry Date:-

## **Please send the registered version to:-**

Name:

Address:

Telephone Number.

**It would also help us if you could tell us where you got SmartCat Plus from:-**

**And any suggestions you have for enhancements:-**